# PREDMET: **TELEKOMUNIKACIJSKA OMREŽJA** UČNA URA: **Brezzična omrežja IEEE 802.11**

# **DELOVNI LIST**

## **POVZETEK NALOGE**

Pri reševanju naloge boste preizkusili administracijo preprostega brezžičnega usmerjevalnika ter snemanje in dekodiranje Wi-Fi prometa.

## **POTREBUJETE**

- USB Wi-Fi ključek (je v učilnici)
- brezžični usmerjevalnik (v učilnici je TP-LINK TL-WR1043ND)
- prenosnik z nameščenim Linux-om, Wi-Fi vmesnikom, ki omogoča monitorski način in programi za snemanje Wi-Fi prometa (priskrbi asistent)
- računalnik z nameščenim programom Wireshark (je v učilnici)

## **NALOGA**

**KORAK 1.** Prižgite računalnik. Ugotovite nastavitve, ki vam omogočajo povezavo v internet (številka IP, maska, prehod, DNS).

#### **OPOMNIK**

Nastavitve ugotovite s pomočjo Raziskovalca ali pa v ukazni vrstici uporabite ukaz IPCONFIG /ALL.

### **ZAPISKI**

**KORAK 2.** V računalnik namestite USB Wi-Fi ključek. Brezžičnemu usmerjevalniku priklopite napajanje. S svojim računalnikom se brezžično povežite na usmerjevalnik. Po uspešni povezavi bodo vaše povezave podobne kot je prikazano na spodnji sliki.

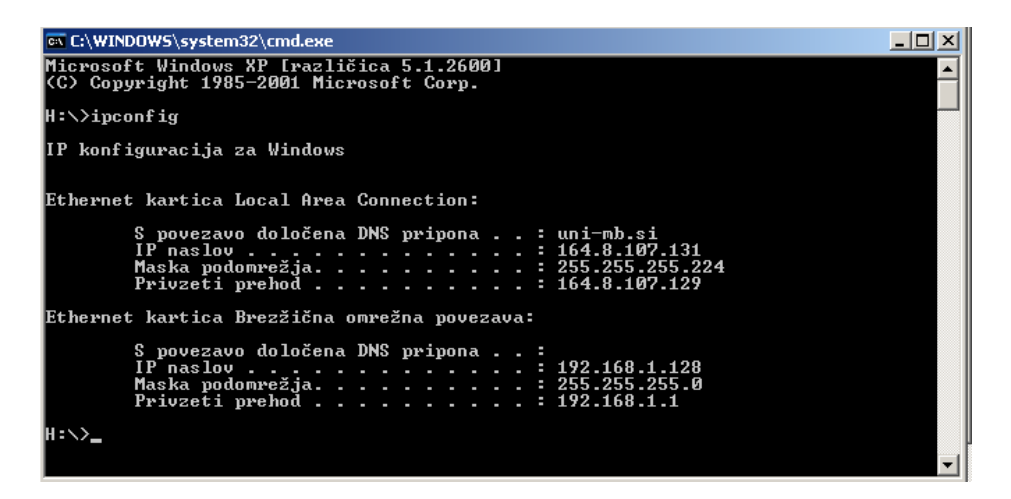

#### **OPOMNIK**

Pri tej vaji predpostavljamo, da ima brezžični usmerjevalnik naložene tovarniške nastavitve. Tovarniške nastavitve povrnemo tako, da pri prižganem usmerjevalniku pritisnemo in 10s držimo tipko RESET, ki se nahaja na zadnji strani.

Tovarniške nastavitve so: številka IP: 192.168.1.1 Username: admin Password: admin

**KORAK 3.** V brskalniku naložite stran za administracijo brezžičnega usmerjevalnika. V meniju System Tools nastavite pravilen datum in uro.

**KORAK 4.** Nastavite WAN povezavo brezžičnega usmerjevalnika tako, da vnesete enake podatke, kot jih ima vaš računalnik.

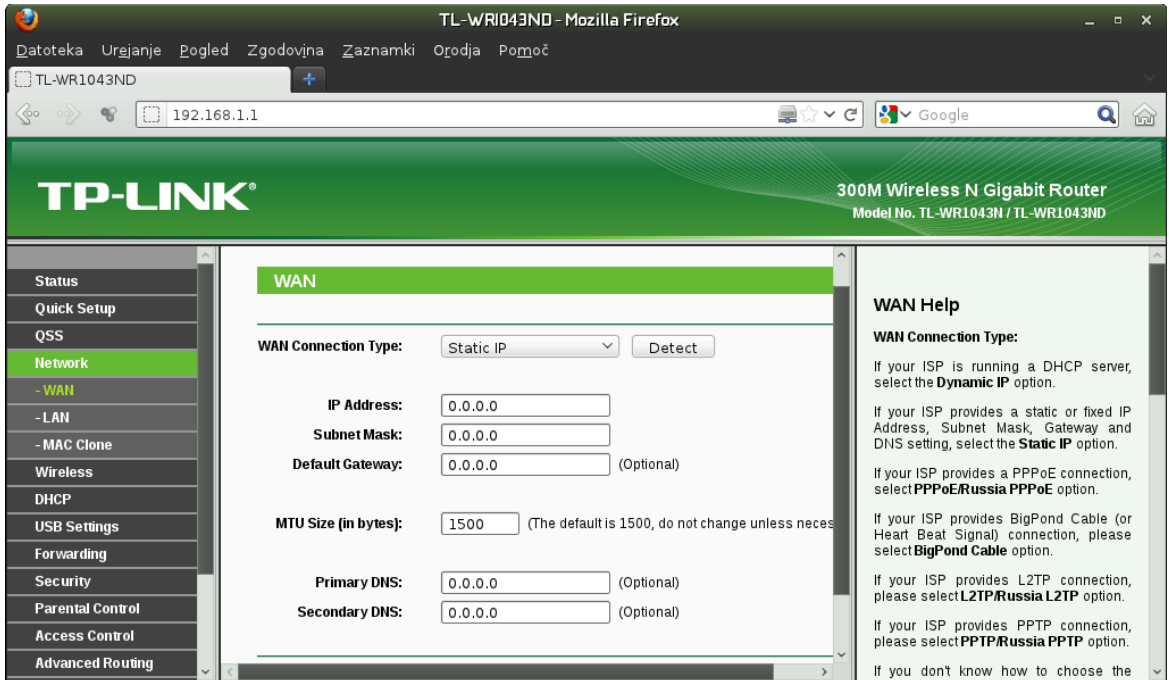

**KORAK 5.** Preverite, da je vklopljen strežnik DHCP in da ima smiselne nastavitve. Ta DHCP strežnik vgrajen v brezžični usmerjevalnik bo vašemu računalniku določil številko IP, če boste na njem dopustili samodejno nastavitev omrežja.

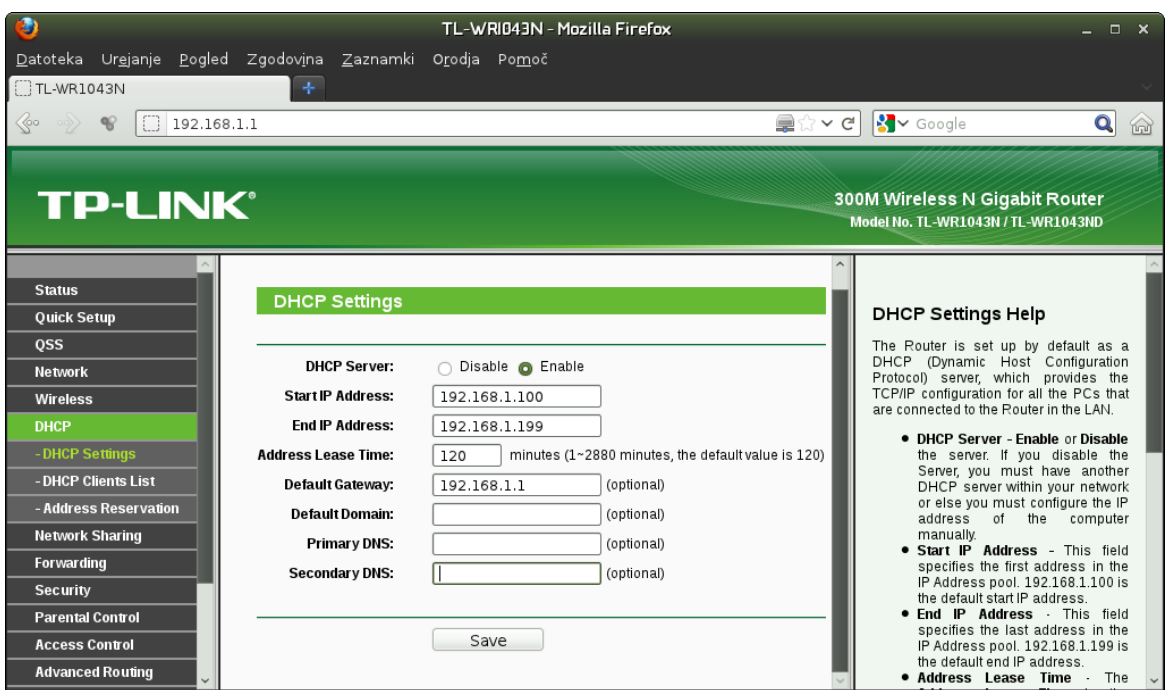

**KORAK 6.** Nastavite brezžični vmesnik. Izmislite si originalno ime vašega omrežja, da ga boste prepoznali v množici ostalih. Glede nastavitev kanala vprašajte asistenta. Pri varnosti izberite zaščito 64-bitno WEP in nastavite šestnajstiško geslo (da bomo promet lažje dekodirali). Izmislite si geslo, ki mora vsebovati 10 šestnajstiških števk.

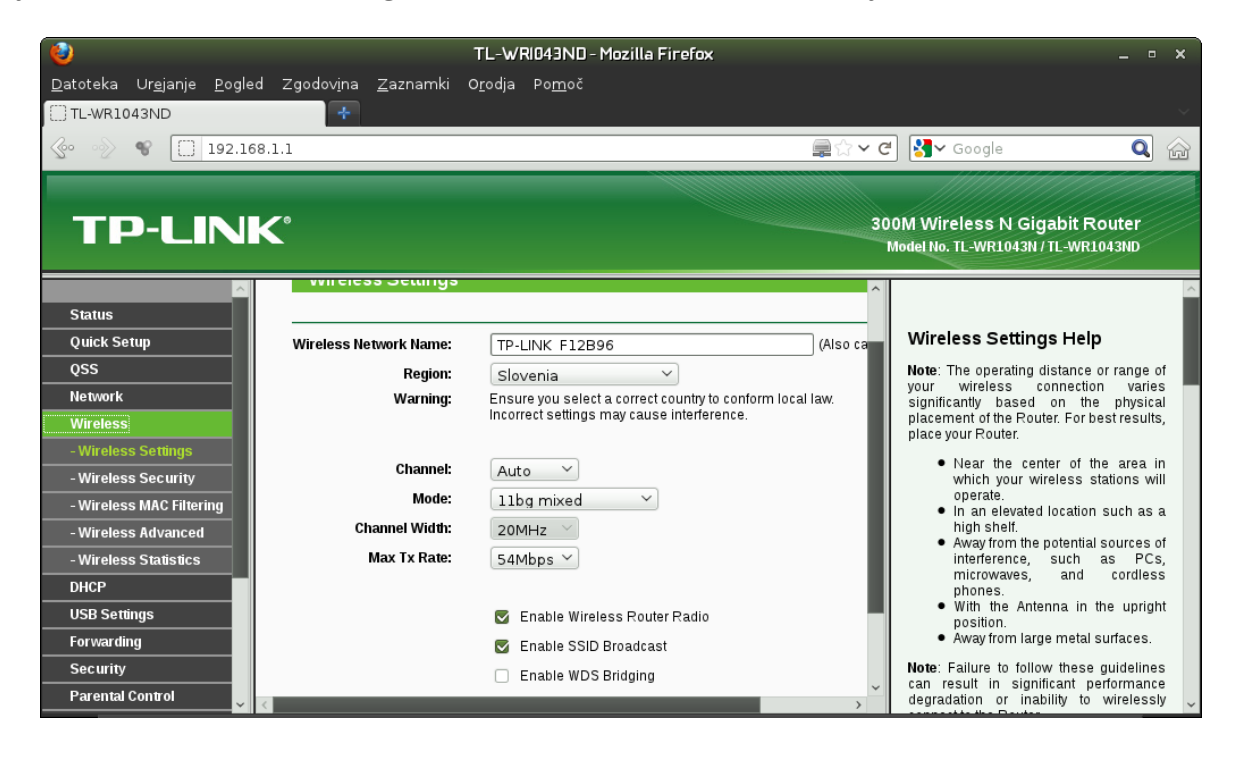

**KORAK 7.** Kabel za ethernet, ki je vklopljen v vaš računalnik, prestavite v brezžični usmerjevalnik v vrata WAN. Ponovno se povežite na brezžični usmerjevalnik. Preizkusite, ali vam deluje internet. Sedaj ste v omrežje povezani samo preko brezžičnega usmerjevalnika. Če želite, lahko sedaj v meniju System Tools izberete Backup&Restore ter shranite svojo konfiguracijo v obliki datoteke na svoj disk.

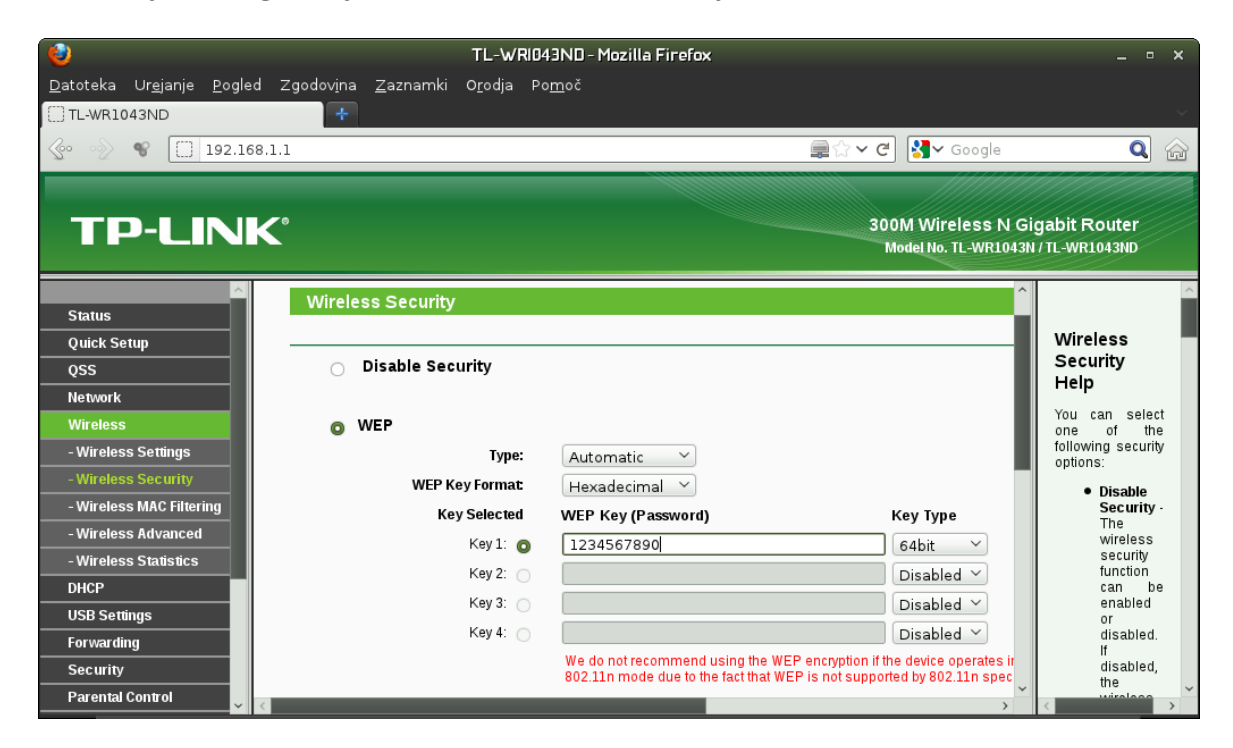

**KORAK 8.** Asistenta obvestite, da ste pripravljeni na zajemanje prometa in počakajte na njegova navodila. Ko dobite odobritev, se iz ukazne vrstice s programom telnet povežite na testni QOTD strežnik, ki teče na računalniku **altair.uni-mb.si** na vratih **17**. Asistent bo med vašo povezavo snemal ves brezžični promet v učilnici (na kanalu, kjer ste vi povezani s svojim brezžičnim usmerjevalnikom). Po uspešni povezavi počakajte, da asistent na Moodlu objavi posnetek.

**KORAK 9.** Kabel za ethernet vrnite v svoj računalnik in poskrbite, da imate spet ožičen dostop do interneta. Brezžičnega usmerjevalnika sedaj ne potrebujete več in ga lahko ugasnete.

**KORAK 10 - NALOGA.** S programom Wireshark v posnetku poiščite zaporedne številke okvirjev, ki so povezani z vašo telnet povezavo. Podajte tudi celotno vsebino, ki se je prenesla med telnet zvezo.

#### **OPOMNIK**

Ključ za dešifriranje vnesemo v meniju Edit-Preferences-Protocols-IEEE 802.11. Izberemo "Enable decryption" in podamo ključ.